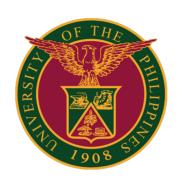

Simplifying the UIS
Homepage:
Add Icons for
Favorites

Quick Guide v2.1

- <u>Simplifying the UIS Homepage: Add Icons for Favorites</u> (click to go to steps)
- Returning to Framework Tree Home Page Layout (Default) (click to go to steps)

# Simplifying the UIS Homepage: Add Icons for Favorites

# Log in to UIS

STEP 1: Log in your UIS account via your UP Mail.

To do this, click the Menu or the dots on the upper right corner in your UP Mail.

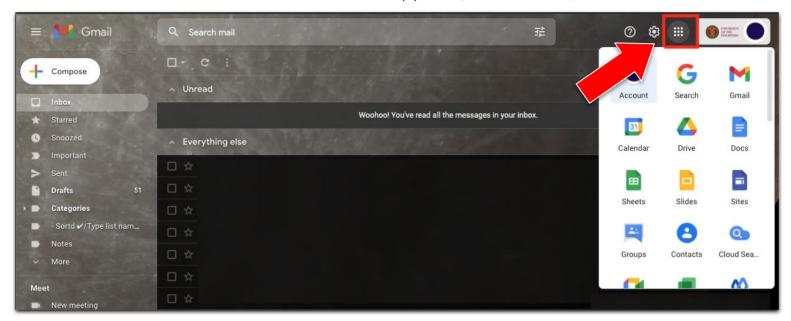

Then scroll down through the Google Apps menu, look for the UIS icon, and then click it.

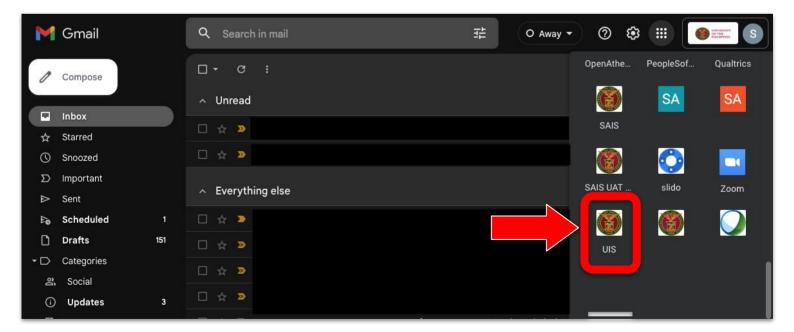

You will be then directed to your UIS account.

#### **Preferences**

STEP 2: In your UIS homepage, click the Gear icon found at the top.

STEP 3: Then click "Preferences."

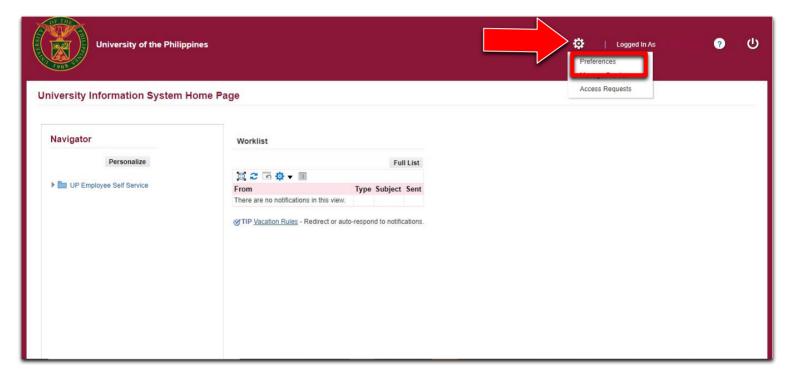

#### **General Preferences**

STEP 4: You will be directed to the General Preferences page.

Go to the Visual section.

In the Home Page Style option, click the dropdown menu and choose Framework Simplified.

Then, click the Apply button.

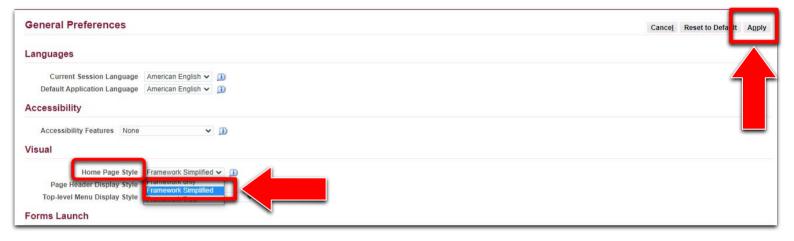

# Homepage

STEP 5: Go back to your homepage by clicking the Home icon found at the top menu.

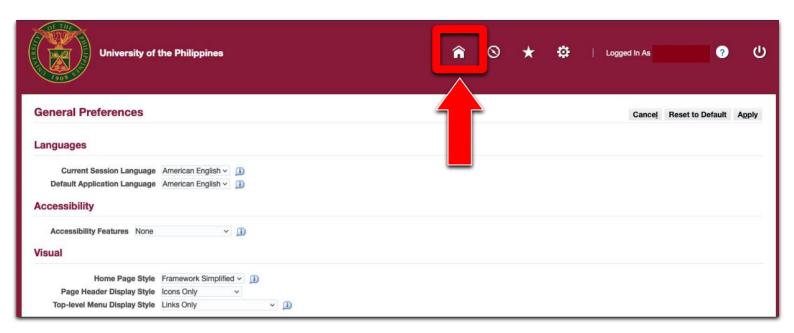

On the homepage, click the Add to Favorites icon.

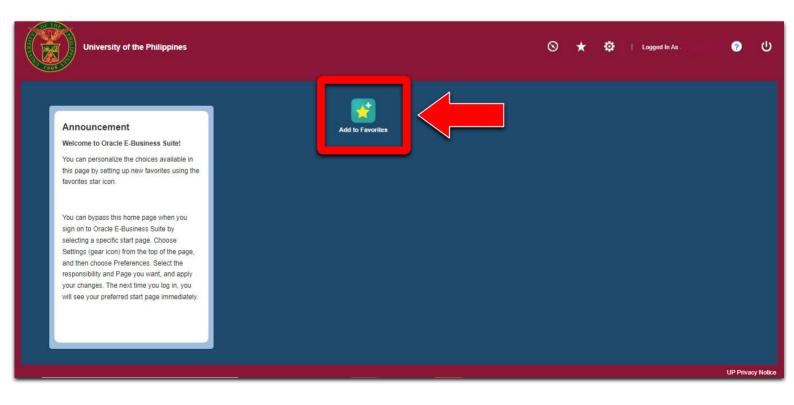

## **Manage Function**

STEP 6: You will be directed to the Manage Favorites page.

In the Responsibility field, choose the responsibility then click the Go button.

The functions related to the chosen responsibility will then be displayed in the list.

Check the boxes of the Functions you want to Add to Favorites. Then, click the Add to Favorites button.

Then click the Apply button found at the upper right corner.

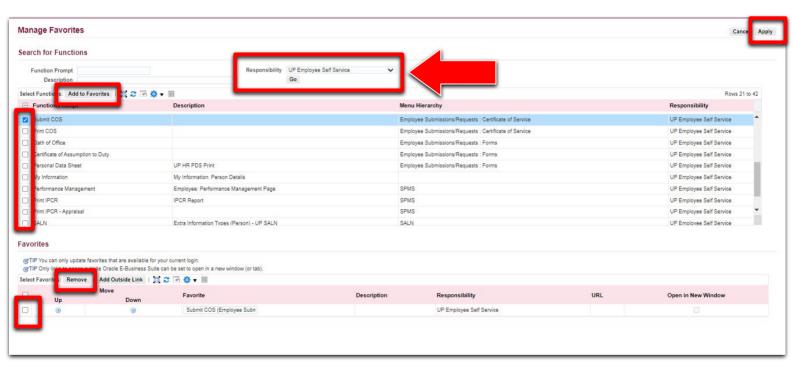

# Homepage

The the icon of your added Favorite module is now visible in your homepage.

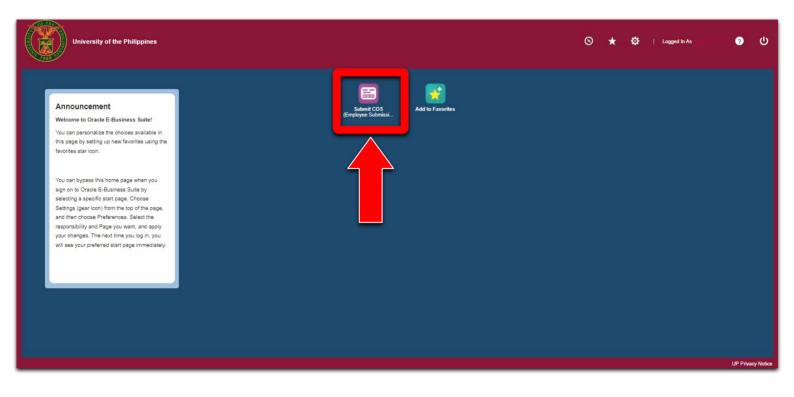

# **Removing from Favorites**

NOTE: To remove from your Favorites, on the Homepage, click the "Add to Favorites" button.

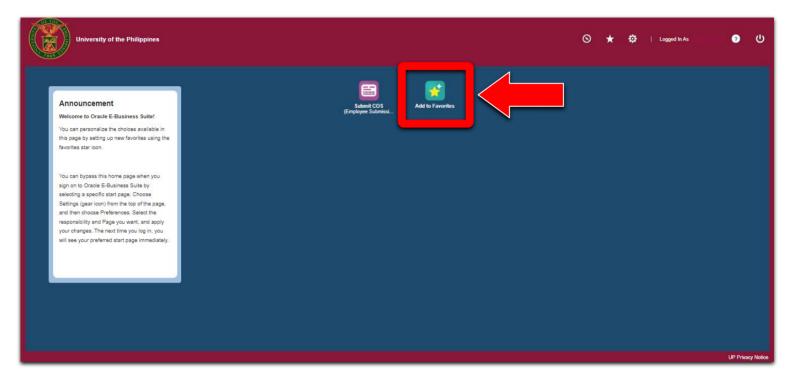

# Removing from Favorites

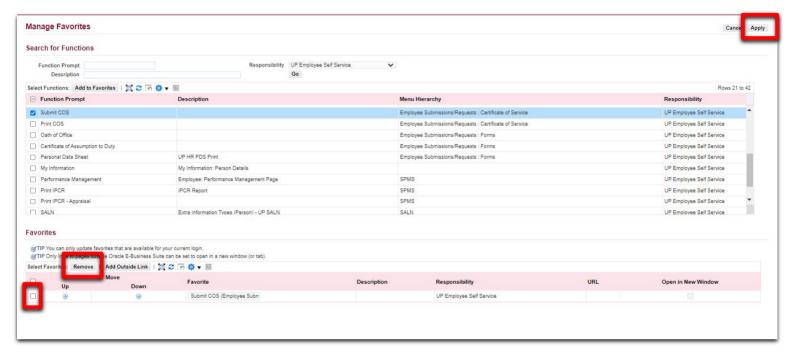

You will then be returned to the Manage Favorites window.

Go to the "Favorites" table or list in the lower part of the page.

You may remove a function from your Favorites by selecting the checkbox, and then clicking the Remove button.

After that, click the Apply button.

Should you prefer, you can return to the default page layout (Framework Tree Home Page).

To go back to that default layout:

STEP 1: Click the Gear icon/Settings at the top. Then, click "Preferences."

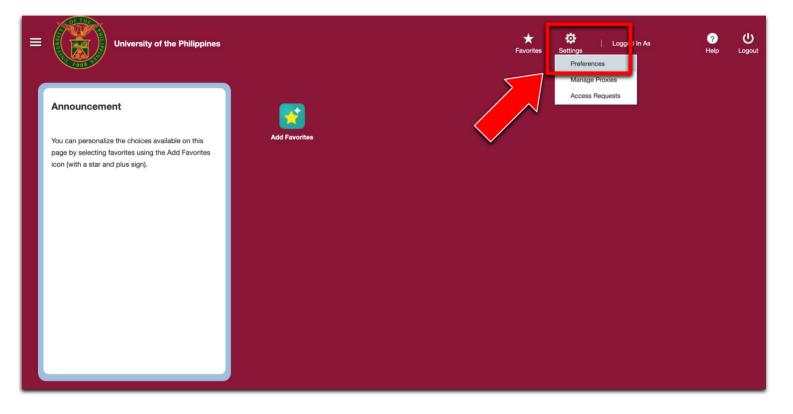

STEP 2: You will be directed to the General Preferences page.

Go to the Visual section.

In the Home Page Style option, click the dropdown menu and choose Framework Tree.

Then, click the Apply button.

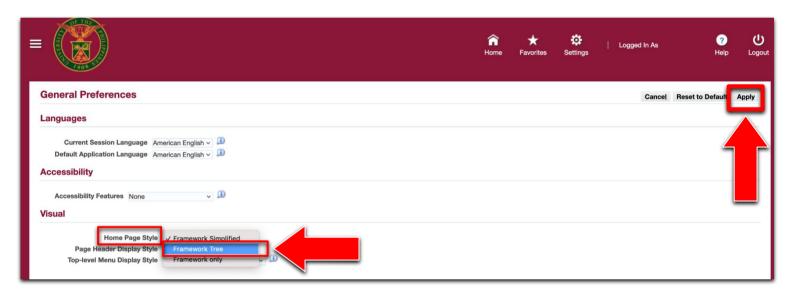

Then, you can click the Home button found at the top to go back to the Homepage.

The changes will then have been applied.

Your UIS Homepage will be reverted back to the default Framework Tree layout.

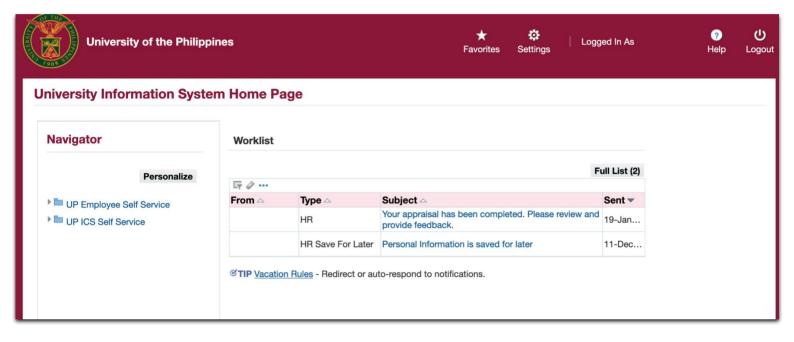

## **Technical Support**

For technical support, please contact us at the UP System ICT Support at:

https://ictsupport.up.edu.ph/

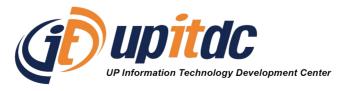

This document was was prepared by the Office of the Vice President for Development-Information Technology Development Center (OVPD-ITDC).